# CHAPTER 4. WORKING WITH OUTPUT

Output may be printed directly from within Latent GOLD or saved as an HTML or ASCII file. It can also be customized in various ways.

## Printing Output (File Menu)

Use the File, Print option to print the output obtained after any model estimation. A line at the top of any printed output lists the output type and page number. A line at the bottom of each page lists the date, model name, model type and data file name.

**To print the contents of an output file or a plot listed in the Outline pane:**

- Select the output file from the Outline pane (the current output file will be highlighted).  $\triangleright$
- $\triangleright$  From the menus choose: File  $\rightarrow$  Print

Or select the print icon  $\Box$  from the toolbar. This opens the Print dialog box.

- Select the print settings you want.  $\triangleright$
- $\triangleright$  Click OK.

## **LATENT GOLD® 4.0 USER'S GUIDE**

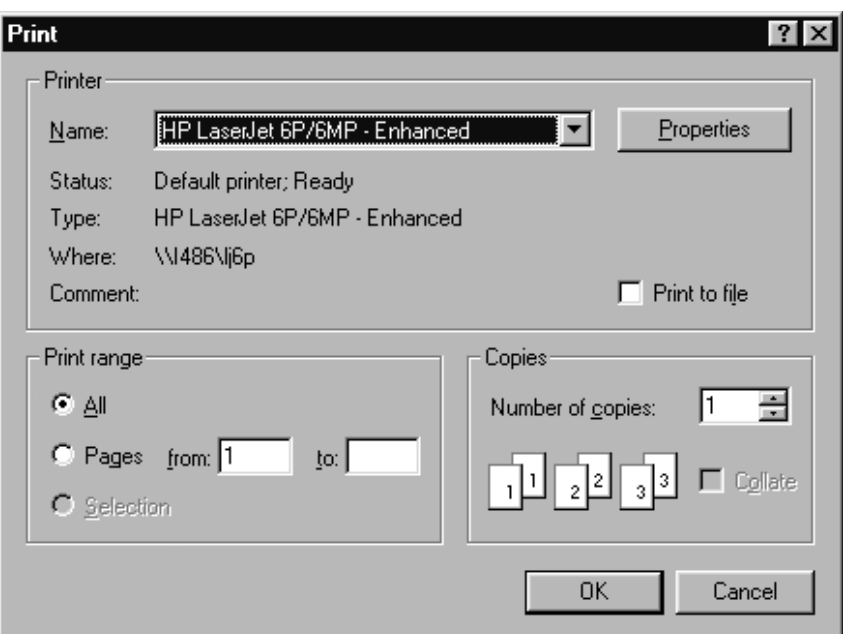

Figure 4-1. Print Dialog Box

The following options allow you to specify how the document should be printed:

**Printer.** This is the active printer and printer connection.

**Print Range.** Currently, all Latent GOLD output is printed on as many pages as needed. Each plot fits on one page.

**Copies.** Specify the number of copies to print.

**Properties.** Click Properties to display a dialog box containing additional print options, specific to the type of printer you have selected.

#### **PRINT PREVIEW (FILE MENU)**

Use the File, Print Preview option to view the selected output prior to it being printed. When you choose this option, the main window is replaced by the print preview window in which the output is displayed one or two pages at a time.

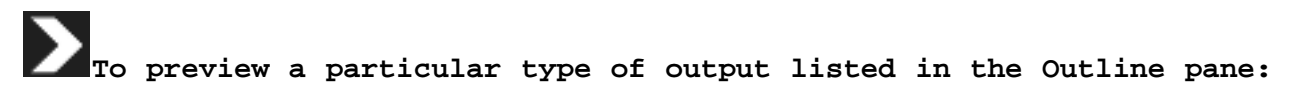

- Select the output file from the Outline pane.  $\triangleright$
- $\triangleright$  From the menus choose: File  $\rightarrow$  Print Preview

The print preview toolbar offers you the following options:

**Print.** Open the print dialog box. **Next Page.** Preview the next page. **Prev Page.** Preview the previous page. **One Page / Two Page.** Select one or two pages at a time to preview. **Zoom In.** Obtain a close-up view of the page. **Zoom Out.** Obtain a global view of the page. **Close.** Return from print preview to the Viewer window.

### **PRINT SETUP (FILE MENU)**

Use the File, Print Setup option to set various options for printing, such as printer selection, paper size, orientation and other options.

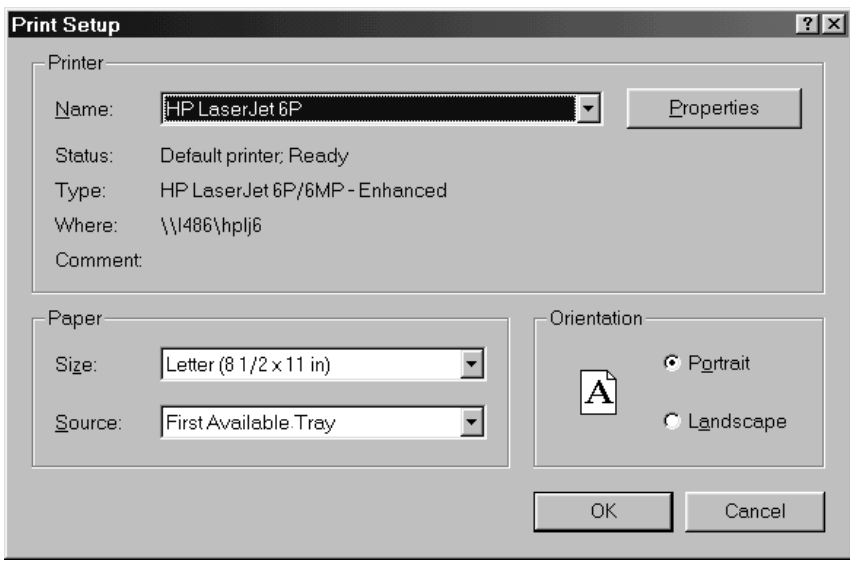

Figure 4-2: Print Setup dialog box

This allows you to set the following destination printer options:

**Name.** Select the printer you want to use. Either use the default printer or select one of the installed printers shown in the drop-down list. Use the Windows Control Panel to install printers and configure ports.

**Paper.** Select the size and source of the paper you are using.

**Orientation.** Select Portrait or Landscape.

**Properties.** Click Properties to display a dialog box in which you can make additional choices, specific to the type of printer you have selected.

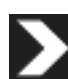

**To change the font, font style or font size for your plots, use the Edit, Plot Font command (this command does not change the text or spreadsheet output).** 

To change the font for a selected plot, from the menus choose  $\triangleright$ 

Edit  $\rightarrow$  Plot Font  $\rightarrow$  Customize...

This will open the Font dialog box.

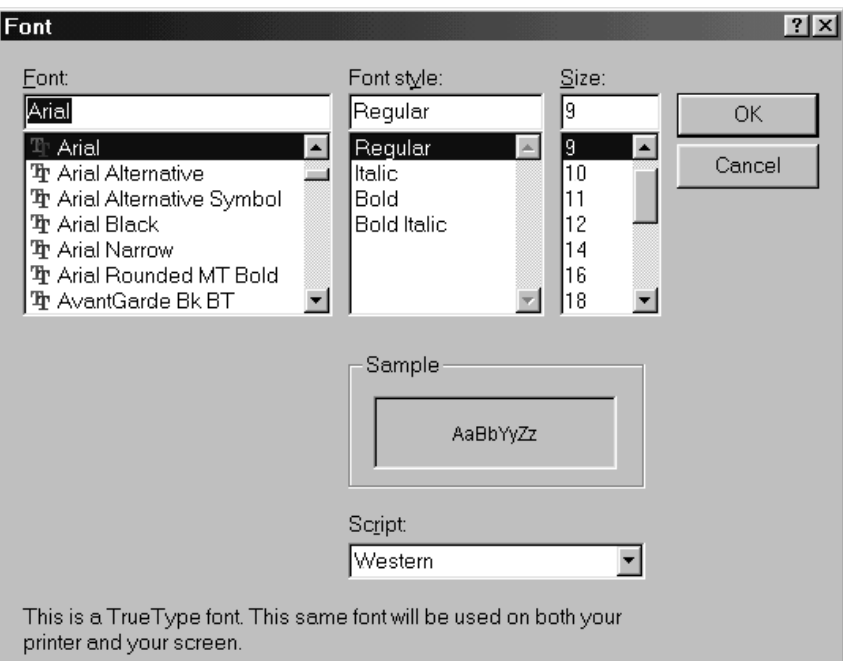

Figure 4-3: Edit Font dialog box

You may select from the font styles your computer supports. When finished, click OK to implement the changes.

To change the font, font style, or font size for text or spreadsheet output, or to change other options relating to table borders and lines, from the menus choose Edit  $\rightarrow$  Text Style  $\rightarrow$  Customize...  $\triangleright$ 

This will open a dialog box with three tabs: tabs for Color and Border styles are present in addition to a Font tab.

The dialog provides for control of the display of numeric values in any or all output listings associated with a selected model. For any selected output listing, the precision, type and scope aspects of the format can be set.

To change the format for a selected output listing associated with an estimated model, from the menus choose  $\triangleright$ 

Edit  $\rightarrow$  Format  $\rightarrow$  Customize...

This will open the Format dialog box.

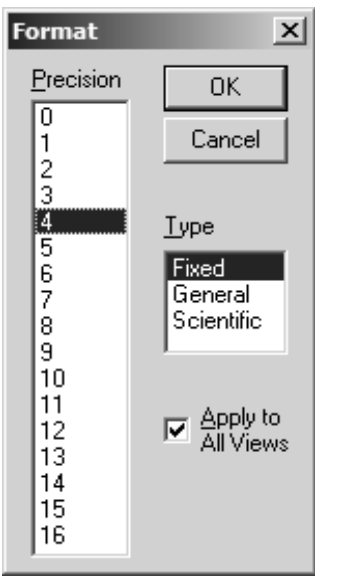

Figure 4-4. Numeric Format Dialog Box

#### **Precision**

The interpretation of the selected quantity depends on the Type. For Fixed Type, the Precision sets the number of decimal places. For General and Scientific Type, the Precision sets the number of significant digits.

#### **Type**

**Fixed.** A fixed number of digits are displayed to the right of the decimal point: 0.0646

**Scientific.** A fixed number of digits are displayed, followed by the exponent: 6.463e-002

**General.** The format of the number depends on the magnitude; in the 1.0e-4 to 1.0e4, a fixed point representation with <precision> significant digits is selected. Outside that range, a Scientific format is chosen, with <precision> digits. For example, 0.06463.

#### **Scope**

**Apply to All Views.**

## **LATENT GOLD® 4.0 USER'S GUIDE**

The format selected will apply to all views of the selected model, all models corresponding to the selected file name (checked) or just the currently visible view (unchecked).

After selecting OK, the new formatting appears when the output file(s) are next opened.